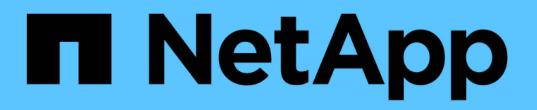

# クラスタを **MetroCluster** 構成に設定

ONTAP MetroCluster

NetApp April 25, 2024

This PDF was generated from https://docs.netapp.com/ja-jp/ontapmetrocluster/upgrade/task\_configure\_intercluster\_lifs\_to\_use\_dedicated\_intercluster\_ports.html on April 25, 2024. Always check docs.netapp.com for the latest.

# 目次

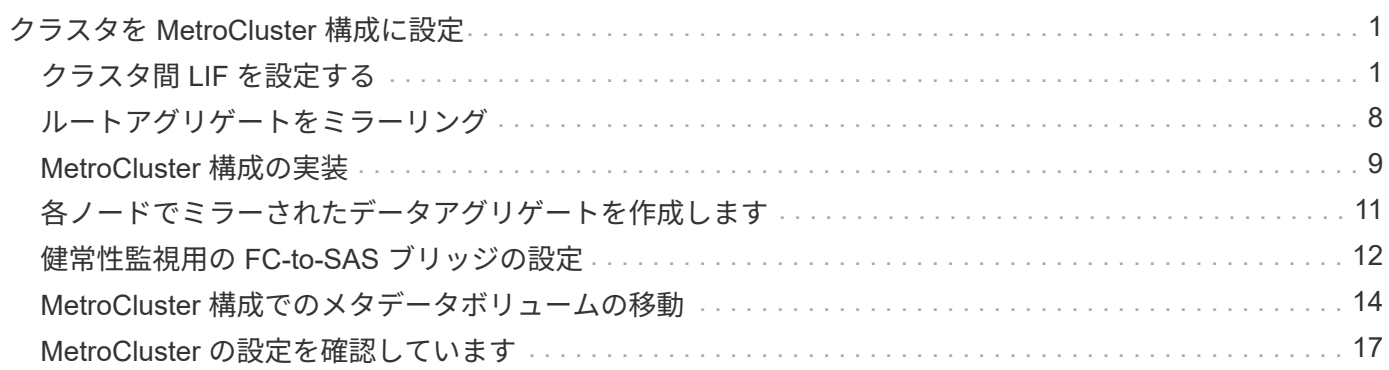

# <span id="page-2-0"></span>クラスタを **MetroCluster** 構成に設定

#### <span id="page-2-1"></span>クラスタ間 **LIF** を設定する

専用ポートでのクラスタ間 **LIF** の設定

専用ポートにクラスタ間 LIF を設定できます。通常は、レプリケーショントラフィック に使用できる帯域幅が増加します。

手順

1. クラスタ内のポートの一覧を表示します。

「 network port show 」のように表示されます

コマンド構文全体については、マニュアルページを参照してください。

次の例は、 cluster01 内のネットワークポートを示しています。

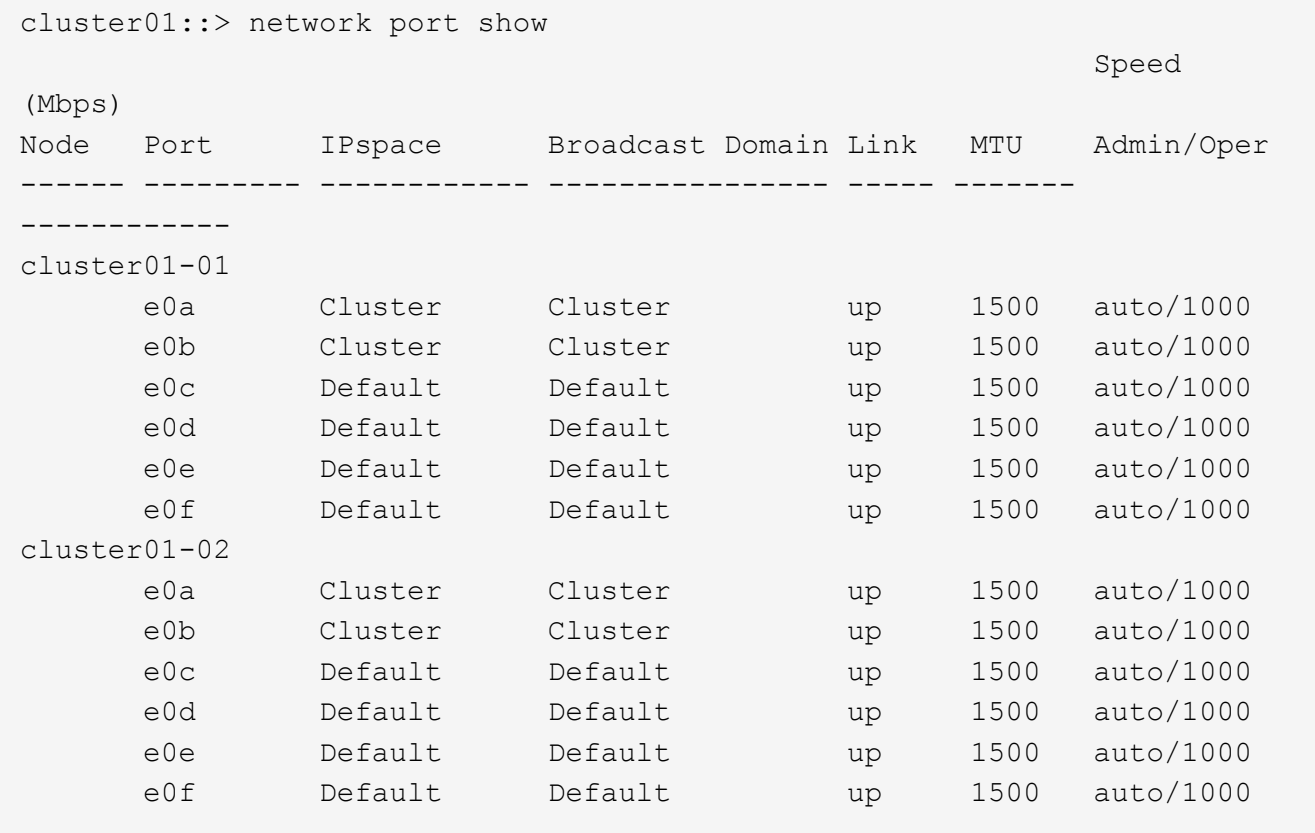

2. クラスタ間通信専用に使用可能なポートを特定します。

network interface show -fields home-port 、 curr -port

コマンド構文全体については、マニュアルページを参照してください。

次の例は、ポート e0e とポート e0f に LIF が割り当てられていないことを示しています。

```
cluster01::> network interface show -fields home-port,curr-port
vserver lif home-port curr-port
------- -------------------- --------- ---------
Cluster cluster01-01 clus1 e0a e0a
Cluster cluster01-01 clus2 e0b e0b
Cluster cluster01-02 clus1 e0a e0a
Cluster cluster01-02 clus2 e0b e0b
cluster01
      cluster mgmt e0c e0c
cluster01
      cluster01-01 mgmt1 e0c e0c
cluster01
      cluster01-02 mgmt1 e0c e0c
```
3. 専用ポートのフェイルオーバーグループを作成します。

「network interface failover-groups create -vserver\_system\_svm 」 -failover-group\_failover\_group -targets physical or logical ports `

次の例は、ポート「 e0e 」と「 e0f 」を、システム SVM 「 cluster01 」上のフェイルオーバーグルー プ「 intercluster01 」に割り当てます。

```
cluster01::> network interface failover-groups create -vserver cluster01
-failover-group
intercluster01 -targets
cluster01-01:e0e,cluster01-01:e0f,cluster01-02:e0e,cluster01-02:e0f
```
4. フェイルオーバーグループが作成されたことを確認します。

「 network interface failover-groups show 」と表示されます

コマンド構文全体については、マニュアルページを参照してください。

cluster01::> network interface failover-groups show Failover Vserver Group Targets ---------------- ---------------- -------------------------------------------- Cluster Cluster cluster01-01:e0a, cluster01-01:e0b, cluster01-02:e0a, cluster01-02:e0b cluster01 Default cluster01-01:e0c, cluster01-01:e0d, cluster01-02:e0c, cluster01-02:e0d, cluster01-01:e0e, cluster01-01:e0f cluster01-02:e0e, cluster01-02:e0f intercluster01 cluster01-01:e0e, cluster01-01:e0f cluster01-02:e0e, cluster01-02:e0f

5. システム SVM にクラスタ間 LIF を作成して、フェイルオーバーグループに割り当てます。

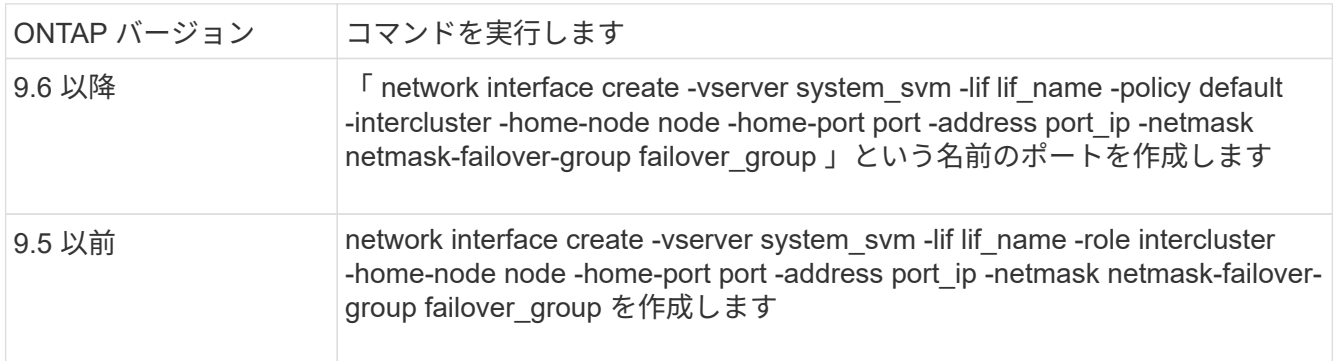

コマンド構文全体については、マニュアルページを参照してください。

次の例は、フェイルオーバーグループ「 intercluster01 」にクラスタ間 LIF 「 cluster01\_icl01 」と「 cluster01\_icl02 」を作成します。

```
cluster01::> network interface create -vserver cluster01 -lif
cluster01_icl01 -service-
policy default-intercluster -home-node cluster01-01 -home-port e0e
-address 192.168.1.201
-netmask 255.255.255.0 -failover-group intercluster01
cluster01::> network interface create -vserver cluster01 -lif
cluster01_icl02 -service-
policy default-intercluster -home-node cluster01-02 -home-port e0e
-address 192.168.1.202
-netmask 255.255.255.0 -failover-group intercluster01
```
6. クラスタ間 LIF が作成されたことを確認します。

\* ONTAP 9.6 以降: \*

「 network interface show -service -policy default -intercluster 」のように表示されます

\* ONTAP 9.5 以前: \*

「 network interface show -role intercluster 」の略

コマンド構文全体については、マニュアルページを参照してください。

```
cluster01::> network interface show -service-policy default-intercluster
            Logical Status Network Current
Current Is
Vserver Interface Admin/Oper Address/Mask Node Port
Home
----------- ---------- ---------- ------------------ -------------
------- ----
cluster01
             cluster01_icl01
                       up/up 192.168.1.201/24 cluster01-01 e0e
true
             cluster01_icl02
                       up/up 192.168.1.202/24 cluster01-02 e0f
true
```
7. クラスタ間 LIF が冗長構成になっていることを確認します。

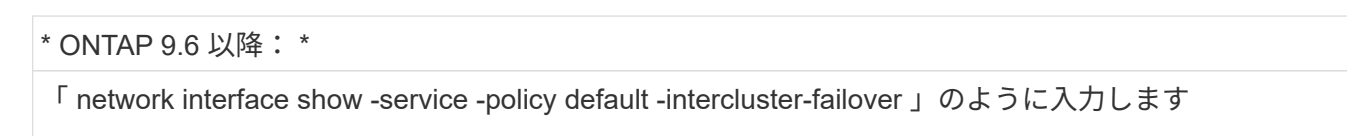

\* ONTAP 9.5 以前: \*

「 network interface show -role intercluster-failover 」の略

コマンド構文全体については、マニュアルページを参照してください。

次の例は、 SVM 「 e0e 」ポート上のクラスタ間 LIF 「 cluster01\_icl01 」と「 cluster01\_icl02 」が「 e0f 」ポートにフェイルオーバーされることを示しています。

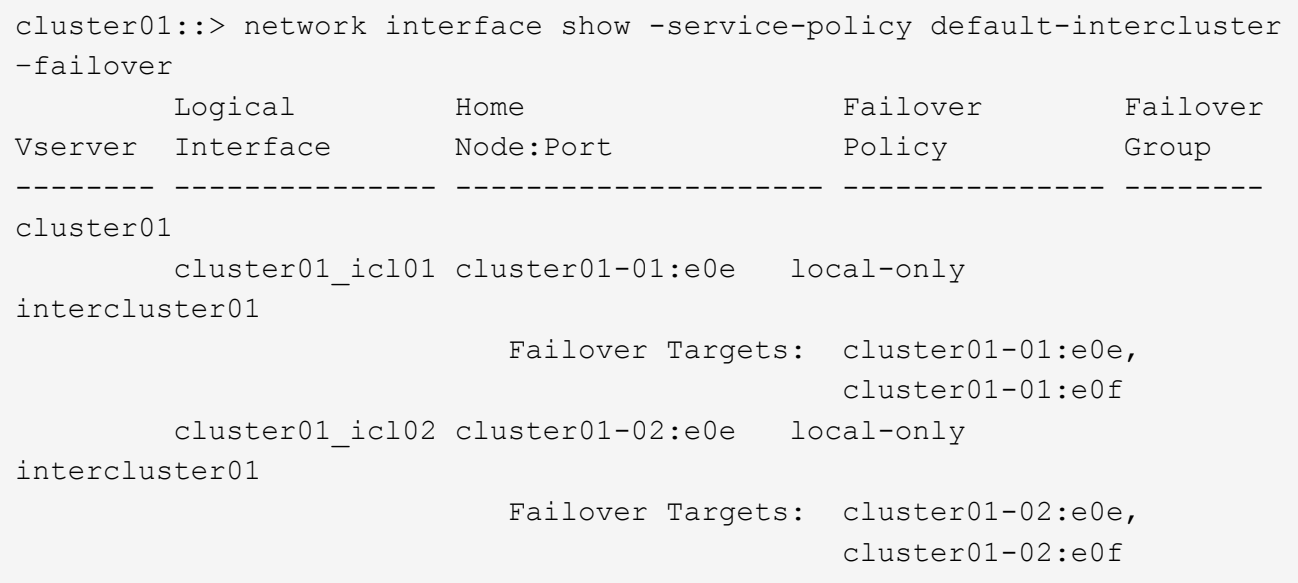

共有データポートでのクラスタ間 **LIF** の設定

データネットワークと共有するポートにクラスタ間 LIF を設定できます。これにより、 クラスタ間ネットワークに必要なポート数を減らすことができます。

手順

1. クラスタ内のポートの一覧を表示します。

「 network port show 」のように表示されます

コマンド構文全体については、マニュアルページを参照してください。

次の例は、 cluster01 内のネットワークポートを示しています。

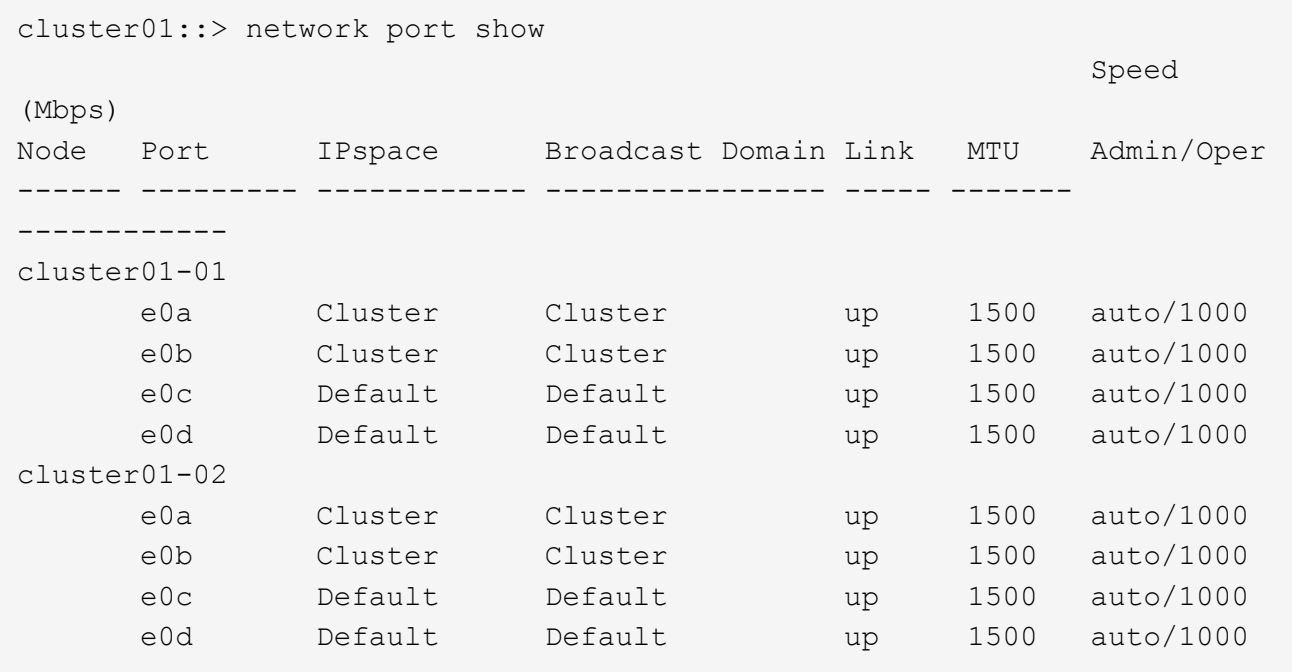

2. システム SVM にクラスタ間 LIF を作成します。

\* ONTAP 9.6 以降: \*

「 network interface create -vserver *system\_svm \_ -lif\_lif\_name\_service-policy default -intercluster -home -node \_-home-port \_ -address\_port\_ip*-netmask\_`

\* ONTAP 9.5 以前: \*

「 network interface create -vserver *system\_svm \_ -lif LIF\_name -role intercluster -home-node \_node \_ home-port \_ -address\_port\_ip*-netmask netmask \_ 」のようになります

コマンド構文全体については、マニュアルページを参照してください。

次の例は、クラスタ間 LIF 「 cluster01\_icl01 」と「 cluster01\_icl02 」を作成します。

```
cluster01::> network interface create -vserver cluster01 -lif
cluster01_icl01 -service-
policy default-intercluster -home-node cluster01-01 -home-port e0c
-address 192.168.1.201
-netmask 255.255.255.0
cluster01::> network interface create -vserver cluster01 -lif
cluster01_icl02 -service-
policy default-intercluster -home-node cluster01-02 -home-port e0c
-address 192.168.1.202
-netmask 255.255.255.0
```
3. クラスタ間 LIF が作成されたことを確認します。

```
* ONTAP 9.6 以降: *
```
「 network interface show -service -policy default -intercluster 」のように表示されます

\* ONTAP 9.5 以前: \*

「 network interface show -role intercluster 」の略

コマンド構文全体については、マニュアルページを参照してください。

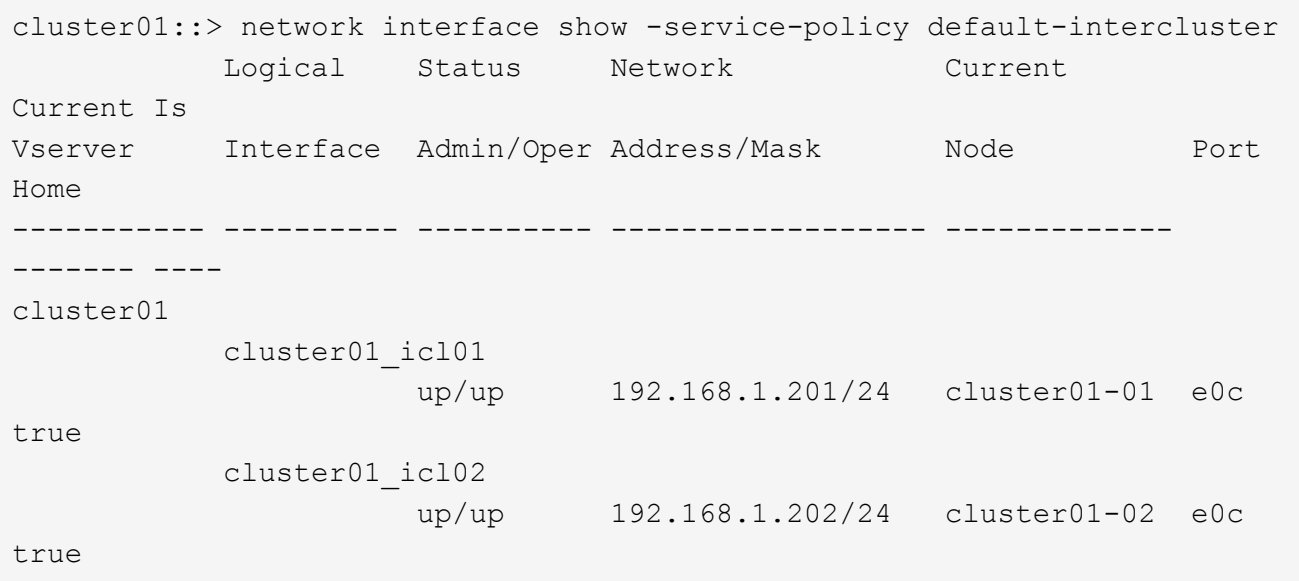

4. クラスタ間 LIF が冗長構成になっていることを確認します。

\* ONTAP 9.6 以降: \*

「 network interface show – service-policy default-intercluster-failover 」と表示されます

\* ONTAP 9.5 以前: \*

「 network interface show -role intercluster-failover 」の略

コマンド構文全体については、マニュアルページを参照してください。

次の例は、「 e0c 」ポート上のクラスタ間 LIF 「 cluster01\_icl01 」と「 cluster01\_icl02 」が「 e0d 」ポ ートにフェイルオーバーされることを示しています。

cluster01::> network interface show -service-policy default-intercluster –failover Logical Home Home Failover Failover Vserver Interface Mode:Port Policy Group -------- --------------- --------------------- --------------- ------- cluster01 cluster01 icl01 cluster01-01:e0c local-only 192.168.1.201/24 Failover Targets: cluster01-01:e0c, cluster01-01:e0d cluster01\_icl02 cluster01-02:e0c local-only 192.168.1.201/24 Failover Targets: cluster01-02:e0c, cluster01-02:e0d

### <span id="page-9-0"></span>ルートアグリゲートをミラーリング

データ保護を提供するには、ルートアグリゲートをミラーする必要があります。

デフォルトでは、ルートアグリゲートは RAID-DP タイプのアグリゲートとして作成されます。ルートアグリ ゲートのタイプは RAID-DP から RAID4 に変更することができます。次のコマンドは、ルートアグリゲート を RAID4 タイプのアグリゲートに変更します。

storage aggregate modify -aggregate aggr name -raidtype raid4

 $\left(\begin{smallmatrix} 1\ 1\end{smallmatrix}\right)$ 

ADP 以外のシステムでは、ミラーリングの実行前後に、アグリゲートの RAID タイプをデフォ ルトの RAID-DP から RAID4 に変更できます。

#### 手順

1. ルートアグリゲートをミラーします。

「 storage aggregate mirror \_aggr\_name \_ 」のようになります

次のコマンドでは、 controller A 1 のルートアグリゲートがミラーされます。

controller A\_1::> storage aggregate mirror aggr0\_controller A\_1

これによりアグリゲートがミラーされるため、ローカルのプレックスとリモートのプレックスがリモート の MetroCluster サイトに配置されたアグリゲートが作成されます。

2. MetroCluster 構成の各ノードについて、同じ手順を繰り返します。

### <span id="page-10-0"></span>**MetroCluster** 構成の実装

MetroCluster 構成に追加したノードでデータ保護を開始するには 'MetroCluster configure -refresh true コマンドを実行する必要があります

このタスクについて

MetroCluster 構成を更新するには ' 新しく追加されたノードの 1 つで ' MetroCluster configure -refresh true コ マンドを 1 回実行します問題各サイトまたは各ノードでコマンドを問題処理する必要はありません。

MetroCluster configure -refresh true コマンドは '2 つのクラスタそれぞれのシステム ID が最も小さい 2 つのノ ードを 'DR (災害復旧) パートナーとして自動的にペア設定します4 ノード MetroCluster 構成の場合は、 DR パートナーのペアは 2 組になります。2 つ目の DR ペアは、システム ID が大きい 2 つのノードで作成されま す。

手順

- 1. MetroCluster 構成を更新します。
	- a. advanced 権限モードに切り替えます。

「 advanced 」の権限が必要です

b. 新しいノードの 1 つで MetroCluster 設定を更新します。 + MetroCluster configure -refresh true

次の例では、両方の DR グループで MetroCluster 構成を更新しています。

controller A 2::\*> metrocluster configure -refresh true

[Job 726] Job succeeded: Configure is successful.

+

controller A 4::\*> metrocluster configure -refresh true

[Job 740] Job succeeded: Configure is successful.

a. admin 権限モードに戻ります。

「特権管理者」

2. サイト A のネットワークステータスを確認します。

「 network port show 」のように表示されます

次の例は、 4 ノード MetroCluster 構成でのネットワークポートの用途を示しています。

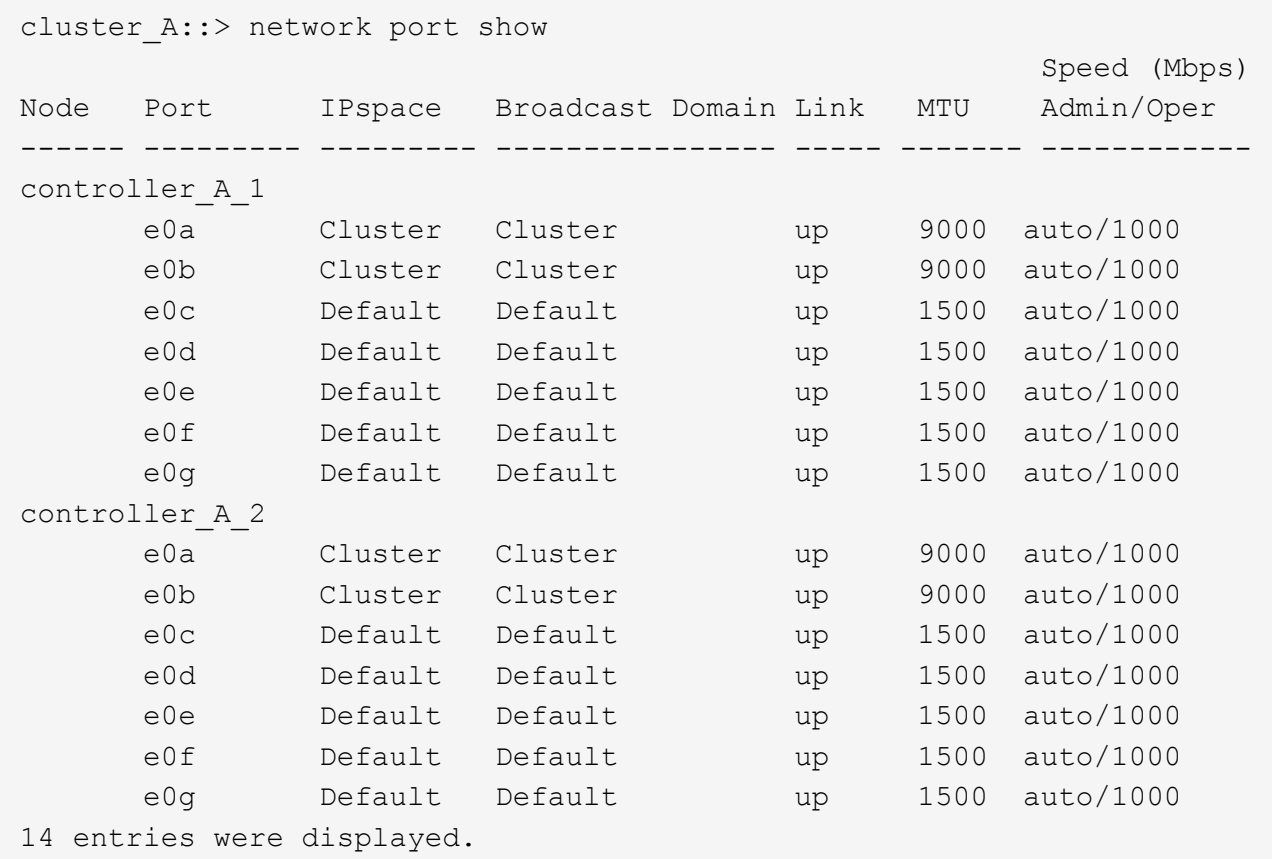

3. MetroCluster 構成の両方のサイトから MetroCluster 構成を確認します。

a. サイト A から構成を確認します。

「 MetroCluster show 」

```
cluster A::> metrocluster show
Configuration: IP fabric
Cluster Entry Name State
------------------------- ------------------- -----------
 Local: cluster_A Configuration state configured
                   Mode normal
Remote: cluster B Configuration state configured
                   Mode normal
```
a. サイト B から構成を確認します + MetroCluster show

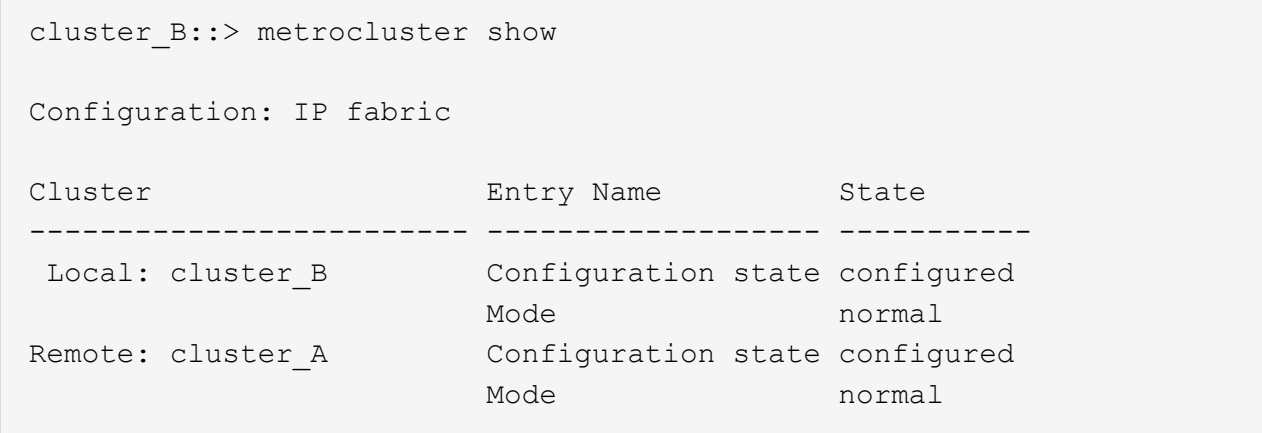

### <span id="page-12-0"></span>各ノードでミラーされたデータアグリゲートを作成します

DR グループの各ノードに、ミラーされたデータアグリゲートを 1 つ作成する必要があ ります。

このタスクについて

- 新しいアグリゲートで使用するドライブを把握しておく必要があります。
- 複数のドライブタイプを含むシステム(異機種混在ストレージ)の場合は、正しいドライブタイプが選択 されるようにする方法を確認しておく必要があります。
- ドライブは特定のノードによって所有されます。アグリゲートを作成する場合、アグリゲート内のすべて のドライブは同じノードによって所有される必要があります。そのノードが、作成するアグリゲートのホ ームノードになります。

ADP を使用するシステムではパーティションを使用してアグリゲートが作成され、各ドライブがパーティ ション P1 、 P2 、 P3 に分割されます。

• アグリゲート名は、 MetroCluster 構成を計画する際に決定した命名規則に従う必要があります。

["](https://docs.netapp.com/ontap-9/topic/com.netapp.doc.dot-cm-psmg/home.html)[ディスクおよびアグリゲートの管理](https://docs.netapp.com/ontap-9/topic/com.netapp.doc.dot-cm-psmg/home.html)["](https://docs.netapp.com/ontap-9/topic/com.netapp.doc.dot-cm-psmg/home.html)

ストレージのパフォーマンスと可用性を最適化するために、ミラーアグリゲートでは少なくと も20%の空きスペースを確保することを推奨します。ミラーされていないアグリゲートで は10%が推奨されますが、追加の10%のスペースはファイルシステムで増分変更に対応するた めに使用できます。増分変更を行うと、ONTAPのcopy-on-write Snapshotベースのアーキテク チャにより、ミラーされたアグリゲートのスペース使用率が向上します。これらのベストプラ クティスに従わないと、パフォーマンスに悪影響を及ぼす可能性があります。

#### 手順

 $\bigcap$ 

1. 使用可能なスペアのリストを表示します。

「 storage disk show -spare -owner\_node\_name \_ 」というように入力します

2. アグリゲートを作成します。

「 storage aggregate create -mirror true 」のようになります

クラスタ管理インターフェイスでクラスタにログインした場合、クラスタ内の任意のノードにアグリゲー トを作成できます。アグリゲートを特定のノード上に作成するには、「 -node 」パラメータを使用する か、そのノードが所有するドライブを指定します。

次のオプションを指定できます。

- アグリゲートのホームノード(通常運用時にアグリゲートを所有するノード)
- アグリゲートに追加するドライブのリスト
- 追加するドライブ数

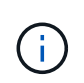

使用できるドライブ数が限られている最小サポート構成では、 force-small-aggregate オプションを使用して、 3 ディスクの RAID-DP アグリゲートを作成できるように設定 する必要があります。

- アグリゲートに使用するチェックサム形式
- 使用するドライブのタイプ
- 使用するドライブのサイズ
- 使用するドライブの速度
- アグリゲート上の RAID グループの RAID タイプ
- RAID グループに含めることができるドライブの最大数
- RPM の異なるドライブが許可されるかどうか

これらのオプションの詳細については 'storage aggregate create のマニュアルページを参照してくだ さい

次のコマンドでは、 10 本のディスクを含むミラーアグリゲートが作成されます。

```
cluster A::> storage aggregate create aggr1 node A 1 -diskcount 10 -node
node_A_1 -mirror true
[Job 15] Job is queued: Create aggr1 node A 1.
[Job 15] The job is starting.
[Job 15] Job succeeded: DONE
```
3. 新しいアグリゲートの RAID グループとドライブを確認します。

「 storage aggregate show-status -aggregate \_aggregate-name \_ 」を参照してください

#### <span id="page-13-0"></span>健常性監視用の **FC-to-SAS** ブリッジの設定

健全性監視用にFC-to-SASブリッジを設定する方法について説明します。

このタスクについて

- FibreBridge ブリッジでは、サードパーティ製の SNMP 監視ツールはサポートされません。
- ONTAP 9.8 以降では、デフォルトで FC-to-SAS ブリッジがインバンド接続で監視されるため、追加の設 定は必要ありません。

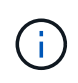

ONTAP 9.8 以降では 'storage bridge コマンドは 'system bridge コマンドに置き換えられました 次の手順は「 storage bridge 」コマンドを示していますが、 ONTAP 9.8 以降を実行している場 合は「 system bridge 」コマンドが優先されます。

ステップ

- 1. ONTAP クラスタのプロンプトで、ブリッジをヘルスモニタの対象に追加します。
	- a. 使用している ONTAP のバージョンに対応したコマンドを使用して、ブリッジを追加します。

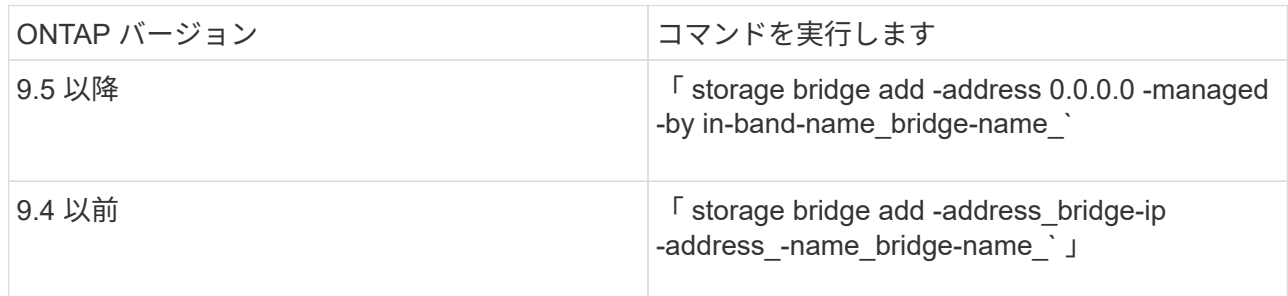

b. ブリッジが追加され、正しく設定されていることを確認します。

「 storage bridge show 」

ポーリング間隔に応じて、すべてのデータが反映されるまで 15 分程度かかる場合があります。「 Status 」列の値が「 ok 」で、World Wide Name (WWN ;ワールドワイド名)などのその他の情報 が表示されていれば、 ONTAP ヘルスモニタでブリッジに接続して監視できます。

次の例は、 FC-to-SAS ブリッジが設定されていることを示しています。

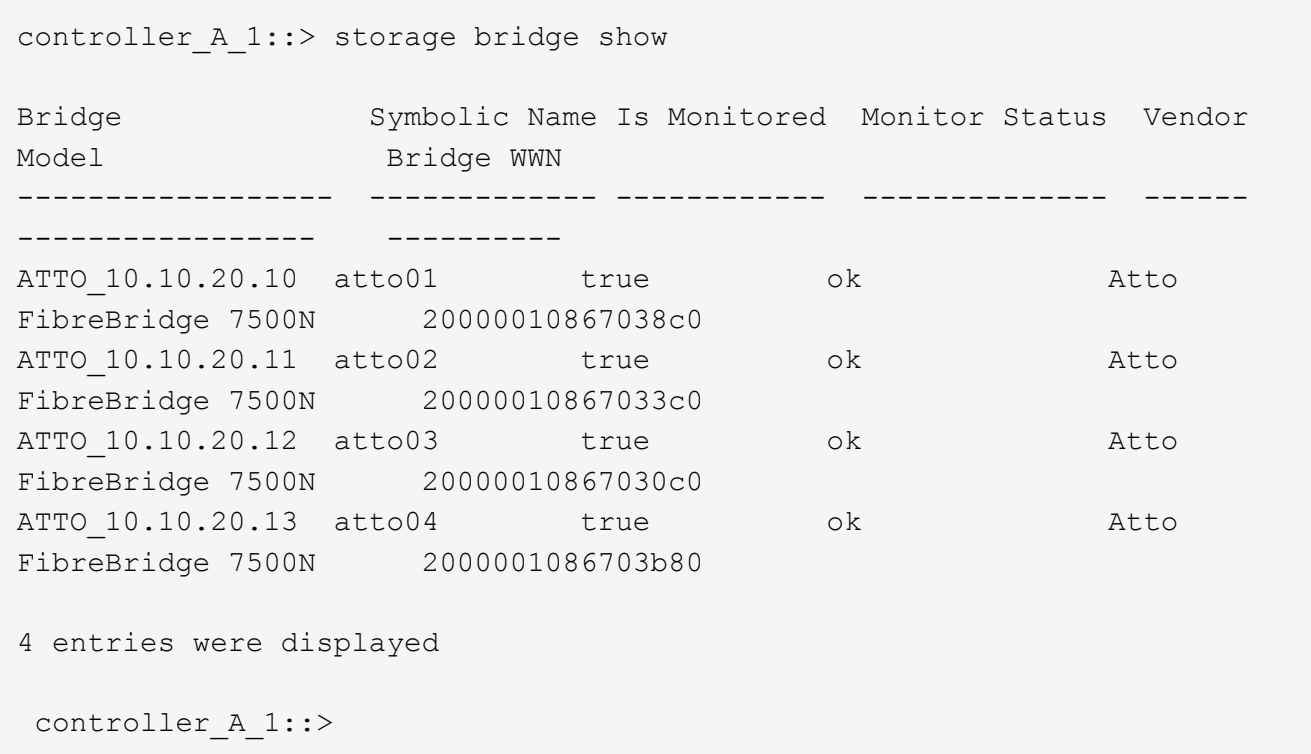

### <span id="page-15-0"></span>**MetroCluster** 構成でのメタデータボリュームの移動

MetroCluster 構成では、アグリゲート間でメタデータボリュームを移動できます。メタ データボリュームの移動が必要となるのは、ソースアグリゲートが運用停止になるかミ ラーリングを解除されたとき、または何らかの理由でアグリゲートが条件を満たさなく なったときです。

このタスクについて

- このタスクを実行するには、クラスタ管理者の権限が必要です。
- ターゲットアグリゲートがミラーされており、かつデグレード状態でないことが必要です。
- ターゲットアグリゲートに、移動するメタデータボリュームよりも大きな使用可能スペースがあることが 必要です。

手順

1. 権限レベルを advanced に設定します。

「 advanced 」の権限が必要です

2. 移動するメタデータボリュームを特定します。

volume show MDV\_CRS \*

Cluster A:: \*> volume show MDV CRS\* Vserver Volume Aggregate State Type Size Available Used% --------- ------------ ------------ ---------- ---- ---------- ---------- ----- Cluster\_A MDV\_CRS\_14c00d4ac9f311e7922800a0984395f1\_A Node\_A\_1\_aggr1 online RW 10GB 9.50GB 5% Cluster\_A MDV\_CRS\_14c00d4ac9f311e7922800a0984395f1\_B Node\_A\_2\_aggr1 online RW 10GB 9.50GB 5% Cluster\_A MDV\_CRS\_15035e66c9f311e7902700a098439625\_A Node\_B\_1\_aggr1  $-$  RW  $-$ - - Cluster\_A MDV\_CRS\_15035e66c9f311e7902700a098439625\_B Node\_B\_2\_aggr1  $-$  RW  $-$ - - 4 entries were displayed. Cluster A::>

3. 対象となるターゲットアグリゲートを特定します。

MetroCluster check config-replication show-aggregate-eligibility

次のコマンドは、メタデータボリュームをホストできる cluster\_A 内のアグリゲートを特定します。

```
Cluster A::*> metrocluster check config-replication show-aggregate-
eligibility
Aggregate Hosted Config Replication Vols Host Addl Vols Comments
------------ ------------------------------------------ --------------
--------
Node A 1 aggr0 - false Root Aggregate
Node A 2 aggr0 - false Root Aggregate
Node A 1 aggr1 MDV CRS 1bc7134a5ddf11e3b63f123478563412 A true -
Node A 2 aggr1 MDV CRS 1bc7134a5ddf11e3b63f123478563412 B true -
Node A 1 aggr2 - true
Node A 2 aggr2 - true
Node A 1 Aggr3 - false Unable to determine available space of aggregate
Node A 1 aggr5 - false Unable to determine mirror configuration
Node A 2 aggr6 - false Mirror configuration does not match requirement
Node B 1 aggr4 - false NonLocal Aggregate
```
この例では、 Node A 1 aggr2 と Node A 2 aggr2 が該当します。

4. ボリューム移動処理を開始します。

'volume move start -vserver\_svm\_name\_-volume\_volume\_name\_-destination aggregatedestination destination aggregate-name \*'

次のコマンドは、メタデータボリューム「 MDV\_CRS\_14c00d4ac9f311e7922800a0984395f1 」を「アグ リゲート Node A 1 aggr1 」から「アグリゲート Node A 1 aggr2 」に移動します。

```
Cluster A::*> volume move start -vserver svm cluster A -volume
MDV_CRS_14c00d4ac9f311e7922800a0984395f1
-destination-aggregate aggr_cluster_A_02_01
Warning: You are about to modify the system volume
         "MDV CRS 9da04864ca6011e7b82e0050568be9fe A". This may cause
severe
           performance or stability problems. Do not proceed unless
directed to
           do so by support. Do you want to proceed? {y|n}: y
[Job 109] Job is queued: Move
"MDV_CRS_9da04864ca6011e7b82e0050568be9fe_A" in Vserver
"svm cluster A" to aggregate "aggr cluster A 02 01".
Use the "volume move show -vserver svm cluster A -volume
MDV CRS 9da04864ca6011e7b82e0050568be9fe A" command to view the status
of this operation.
```
5. ボリューム移動処理の状態を確認します。

volume move show -volume vol\_constituent\_name 」と表示されます

6. admin 権限レベルに戻ります。

「特権管理者」

#### <span id="page-18-0"></span>**MetroCluster** の設定を確認しています

MetroCluster 構成内のコンポーネントおよび関係が正しく機能していることを確認でき ます。チェックは、初期設定後と、 MetroCluster 設定に変更を加えたあとに実施する必 要があります。また、ネゴシエート(計画的)スイッチオーバーやスイッチバックの処 理の前にも実施します。

このタスクについて

いずれかまたは両方のクラスタに対して短時間に MetroCluster check run コマンドを 2 回発行すると ' 競合が 発生し ' コマンドがすべてのデータを収集しない場合がありますそれ以降の「 MetroCluster check show 」コ マンドでは、期待される出力が表示されません。

#### 手順

1. 構成を確認します。

「 MetroCluster check run 」のようになります

このコマンドはバックグラウンドジョブとして実行され、すぐに完了しない場合があります。

cluster A:: > metrocluster check run The operation has been started and is running in the background. Wait for it to complete and run "metrocluster check show" to view the results. To check the status of the running metrocluster check operation, use the command, "metrocluster operation history show -job-id 2245"

cluster A::> metrocluster check show Component Result ------------------- -------- nodes ok lifs ok config-replication ok aggregates ok clusters ok connections ok volumes ok 7 entries were displayed.

2. 最新の MetroCluster check run コマンドから ' より詳細な結果を表示します

MetroCluster check aggregate show

MetroCluster check cluster show

MetroCluster check config-replication show

MetroCluster check lif show

MetroCluster check node show

「 MetroCluster check show 」コマンドは、最新の「 MetroCluster check run 」コマンドの結果を表示し ます。MetroCluster check show コマンドを使用する前に ' 必ず MetroCluster check run コマンドを実行し て ' 表示されている情報が最新であることを確認してください

次に、正常な 4 ノード MetroCluster 構成の MetroCluster check aggregate show コマンドの出力例を示し ます。

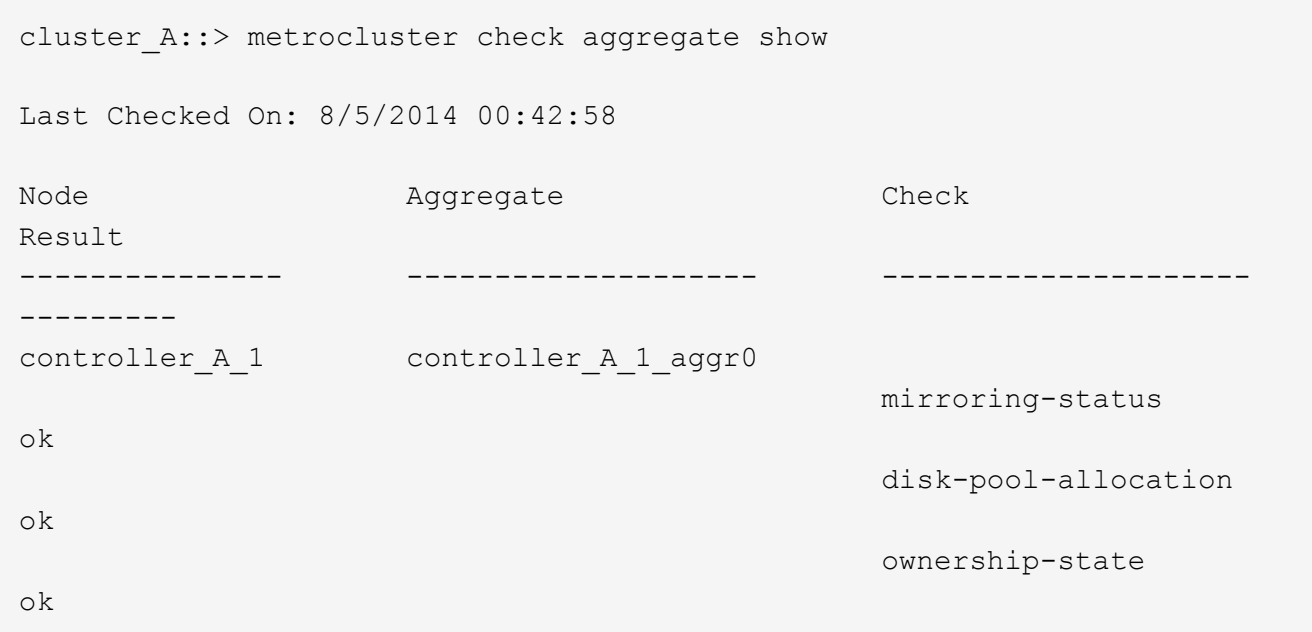

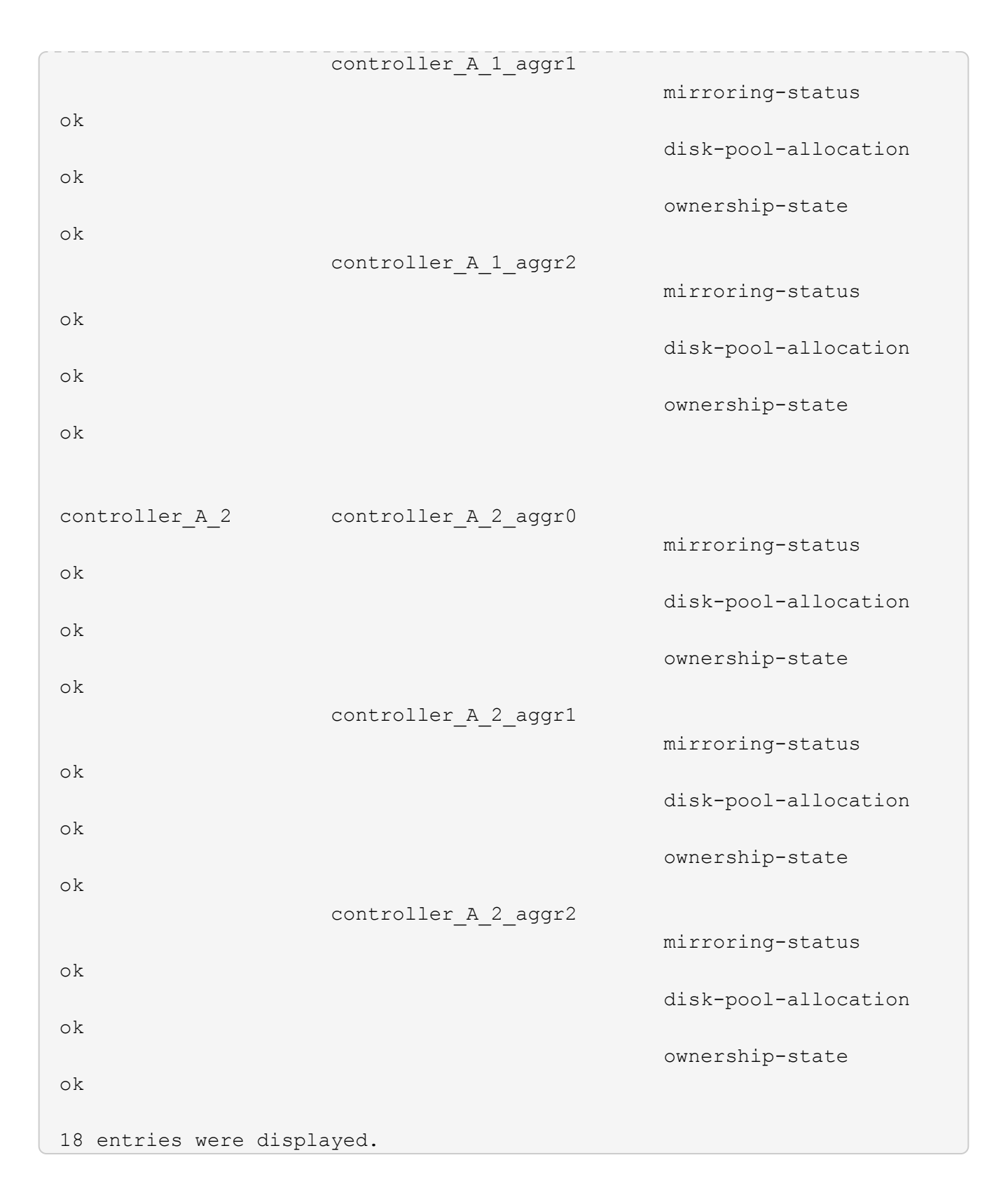

次に、正常な 4 ノード MetroCluster 構成の MetroCluster check cluster show コマンドの出力例を示しま す。この出力は、必要に応じてネゴシエートスイッチオーバーを実行できる状態であることを示していま す。

Last Checked On: 9/13/2017 20:47:04 Cluster Check Result --------------------- ------------------------------- -------- mccint-fas9000-0102 negotiated-switchover-ready not-applicable switchback-ready not-applicable job-schedules ok licenses ok periodic-check-enabled ok mccint-fas9000-0304 negotiated-switchover-ready not-applicable switchback-ready not-applicable job-schedules ok licenses ok periodic-check-enabled ok 10 entries were displayed.

Copyright © 2024 NetApp, Inc. All Rights Reserved. Printed in the U.S.このドキュメントは著作権によって保 護されています。著作権所有者の書面による事前承諾がある場合を除き、画像媒体、電子媒体、および写真複 写、記録媒体、テープ媒体、電子検索システムへの組み込みを含む機械媒体など、いかなる形式および方法に よる複製も禁止します。

ネットアップの著作物から派生したソフトウェアは、次に示す使用許諾条項および免責条項の対象となりま す。

このソフトウェアは、ネットアップによって「現状のまま」提供されています。ネットアップは明示的な保 証、または商品性および特定目的に対する適合性の暗示的保証を含み、かつこれに限定されないいかなる暗示 的な保証も行いません。ネットアップは、代替品または代替サービスの調達、使用不能、データ損失、利益損 失、業務中断を含み、かつこれに限定されない、このソフトウェアの使用により生じたすべての直接的損害、 間接的損害、偶発的損害、特別損害、懲罰的損害、必然的損害の発生に対して、損失の発生の可能性が通知さ れていたとしても、その発生理由、根拠とする責任論、契約の有無、厳格責任、不法行為(過失またはそうで ない場合を含む)にかかわらず、一切の責任を負いません。

ネットアップは、ここに記載されているすべての製品に対する変更を随時、予告なく行う権利を保有します。 ネットアップによる明示的な書面による合意がある場合を除き、ここに記載されている製品の使用により生じ る責任および義務に対して、ネットアップは責任を負いません。この製品の使用または購入は、ネットアップ の特許権、商標権、または他の知的所有権に基づくライセンスの供与とはみなされません。

このマニュアルに記載されている製品は、1つ以上の米国特許、その他の国の特許、および出願中の特許によ って保護されている場合があります。

権利の制限について:政府による使用、複製、開示は、DFARS 252.227-7013(2014年2月)およびFAR 5252.227-19(2007年12月)のRights in Technical Data -Noncommercial Items(技術データ - 非商用品目に関 する諸権利)条項の(b)(3)項、に規定された制限が適用されます。

本書に含まれるデータは商用製品および / または商用サービス(FAR 2.101の定義に基づく)に関係し、デー タの所有権はNetApp, Inc.にあります。本契約に基づき提供されるすべてのネットアップの技術データおよび コンピュータ ソフトウェアは、商用目的であり、私費のみで開発されたものです。米国政府は本データに対 し、非独占的かつ移転およびサブライセンス不可で、全世界を対象とする取り消し不能の制限付き使用権を有 し、本データの提供の根拠となった米国政府契約に関連し、当該契約の裏付けとする場合にのみ本データを使 用できます。前述の場合を除き、NetApp, Inc.の書面による許可を事前に得ることなく、本データを使用、開 示、転載、改変するほか、上演または展示することはできません。国防総省にかかる米国政府のデータ使用権 については、DFARS 252.227-7015(b)項(2014年2月)で定められた権利のみが認められます。

#### 商標に関する情報

NetApp、NetAppのロゴ、<http://www.netapp.com/TM>に記載されているマークは、NetApp, Inc.の商標です。そ の他の会社名と製品名は、それを所有する各社の商標である場合があります。